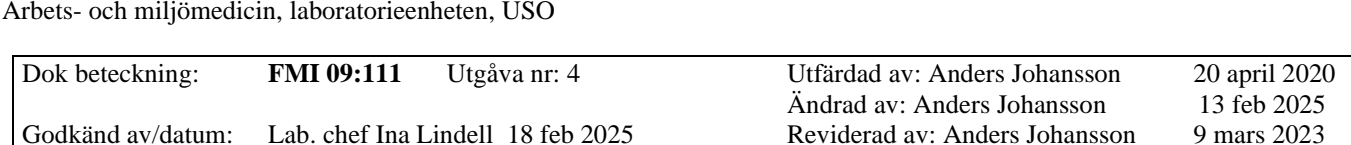

1(12)

#### **1. Introduktion**

Region Örebro län **FÄLTMÄTINSTRUKTION**

OBS! Viktigt att använda rätt version av programvaran, se kapitel 3. OBS! När det står att båda knapparna ska tryckas in/ hållas intryckta, då måste man trycka in vänstra knappen något innan högra knappen. Gör man tvärt om, blir det som att man enbart trycker in högra knappen.

## **Vid loggning verkar det finnas en gräns på max 20 filer i minnet. Vi har meddelat begränsningen till tillverkaren.**

Tidigare har det ibland varit problem med fältets dominerande frekvens som visas i instrumentet, vi har inte undersökt detta med de senare programvarorna i instrumenten.

### **Ska ni använda loggande mätning eller online mätning kan ni behöva ändra sökvägarna/ skapa mapp, se Installation av programvara.**

Instrumentet används för mätningar av elektromagnetiska fält inom frekvensintervall 10 Hz till 400 kHz; dynamiskt intervall 50 nT till 100 mT för magnetiska fält och inom 5-10 000 V/m för elektriska fält. Vid mätning i % av insatsvärde är mätområdet 1 till 500 %. Förutom för automatisk förstärkning, visas att mätvärdet är under/ över aktuellt mätområde genom en rad pilar pekande nedåt/ uppåt.

Mätningar av magnetiska fält genomförs oberoende av fältets riktning. Field Detector 10 (FD 10) uppfyller krav ställda för mätningar av magnetiska fält i direktiv 2013/35 och AFS 2023:10 i intervallet 10 Hz till 400 kHz, gällande gränser för icke termiska effekter. För elektriska fält ska man mäta ostört fält. FD 10 använder en jordreferens mätmetod som typiskt ger högre fältstyrkor än mätning av ostört fält och FD 10 mäter elektriskt fält i enbart en riktning. Därför säger vi indikerar elektriska fält.

Exponeringskurvorna anges i RMS värden (root mean square). Multiplicerar man exponeringsgränserna med  $\sqrt{2} \approx 1.41$  så får man topp-/ peakvärden. Det går bra att använda RMS om man har sinusliknande signal. För påverkan genom inducerad ström som kan störa nerv och hjärnfunktioner är det topp-/ peakvärdet som är dimensionerande. Väljer man att i FD 10 mäta i procent av exponeringsgräns, så är mätvärdena redan omräknade.

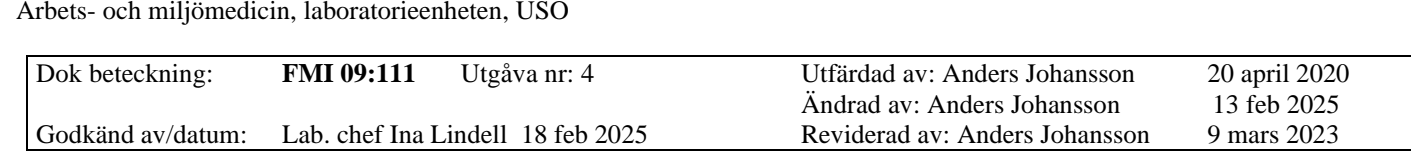

2(12)

Region Örebro län **FÄLTMÄTINSTRUKTION**

#### FIELD DETECTOR 10, COMBINOVA

Det vill säga att avlästa värden för både RMS och peak, går att jämföra direkt med insatsvärdena utan omräkning. Fältmätinstruktionen utgår från Combinovas originalmanual för FD 10.

Minnet rymmer >> 400 000 loggningar. Vi har testat med 400 000 loggningar utan att se någon förändring av minnesstatusen så det borde rymma betydligt mer. 400 000 loggningar motsvarar 4,7 dygns mätning vid loggning varje sekund. Klockan i instrumentet ställs efter datorns klocka när man tankar över exponeringsgränser.

Belysningen tänds genom ett snabbt tryck på båda knapparna samtidigt. OBS! Den knapp som trycks in först, styr vad som händer. När man är inne på inställningarna går det inte att tända/släcka belysningen.

**OBS!** När man gör något i datorprogramvaran kan det ta någon sekund för programmet att bearbeta det (tar någon sekund innan programmet reagerar).

## **1.1. Starka fält**

Instrumentets givare är känsliga för fältstyrkor högre än mätområdet. Om ni misstänker höga fältstyrkor, starta instrumentet en bit ifrån och mät medan ni närmar er. Förutom för instrumentets del, även för personen som utför mätningen.

## **1.2. Medföljande utrustning**

• Bärväska Loggning aktiv  $||$  Minnesstatus  $||$  Batteristatus • FD 10 • Bärhölster för skärp 13:21:42 • Batteriladdare Antal loggade **ICNIRP 1998 public** • USB-kabel 23460 B-Limit High värden i pågående • Jordkabel mätningRMS: 50% • USB-minne 79% Max: • Combinovas originalmanual Peak: Max: • Stativ och hållare (om beställt) Freq:

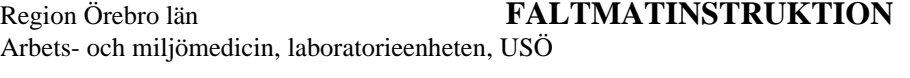

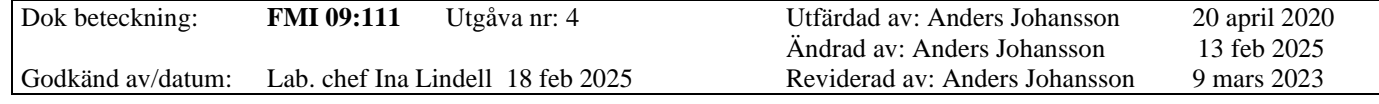

## **1.3. Batteri och laddning**

- − Tryck in vänstra knappen enheten startar och batteristatus visas på display längst upp till höger. Indikeringen minskar snabbt i början och långsammare i slutet.
- − Ladda vid behov från dator eller från strömadaptern med USB-kabeln.
- − Ett tomt batteri tar > 8 h att ladda. Vid test, visade batteristatusen 3 / 4 prickar, efter 7 h laddning.
- − Vid mätning av magnetfält som % av insatsvärde, räckte en laddning för 7,5 h mätning med loggning varje sekund, skärmen var inte upplyst under mätningen.
- − Det går att förlänga mättiden avsevärt genom att ladda batteriet under mätning men tänk på att laddningen i batteriet minskar långsamt under mätning.

## **2. Mätning**

#### **Speciellt för mätning av elektriska fält:**

Givaren sitter i den cylindriska delen av instrumentet, riktad framåt. Peka därför instrumentet i riktning mot den fältkälla som ska mätas.

Allting som är elektriskt ledande avskärmar det elektriska fältet, t ex en hand. Så instrumentet ska hållas så att handen inte kommer i närheten av instrumentets framsida eller mellan instrumentet och det som ska mätas. D v s håll instrumentet mot källan och ingen del av personen som mäter ska vara närmare än knapparna på instrumentet.

Instrumentet arbetar med en så kallad jordrefererad mätning av det elektriska fältet. Det innebär att man mäter fältet mellan källan och instrumentet. Vid manuell mätning refereras mätningen potentialmässigt till den som håller i instrumentet genom den elektriskt ledande kontakten som hålls intryckt vid mätning av elektriska fält. Då mäter man det elektriska fält som personen som mäter utsätts för.

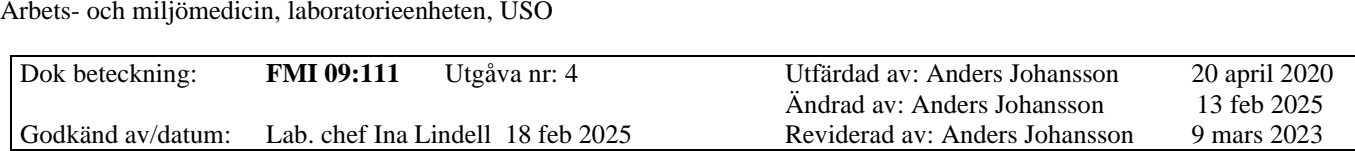

Vid andra mätningar när man inte håller in knappen, behöver man jorda instrumentet med den medföljande jordkabeln. Med denna metod mäter man det elektriska fältet relativt jord. För att ansluta jordkabeln måste USB-kabeln vara ansluten till instrumentet andra ändan behöver inte vara ansluten och jordkabeln ansluts över USB-kontakten vid instrumentet, det ska vara elektrisk kontakt mellan

Region Örebro län **FÄLTMÄTINSTRUKTION**

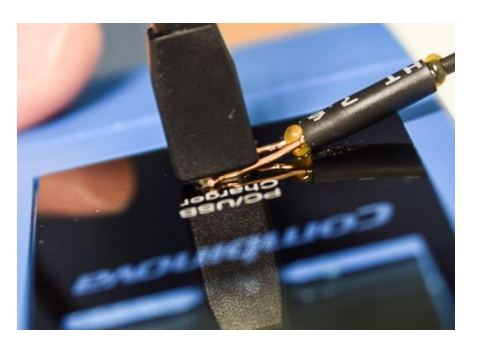

4(12)

koppartråden och metallen på USB kontakten. Den andra ändan av jordkabeln ska anslutas till jord. OBS! Enbart USB-kabeln jordar inte instrumentet.

#### **2.1 Starta/ stoppa mätning**

#### **2.1.1 Manuell mätning/ direktvisande**

- − Tryck på vänster knapp: instrumentet startar.
- − Om instrumentet indikerar att loggning är aktiv, stoppa den först, se stoppa loggning.
- − Håll in vänster knapp: instrumentet mäter en gång i sekunden utifrån senast sparad inställning. Låt instrumentet genomföra några mätningar för att värdena ska stabiliseras. Vid rörelse genom fält får man ett högre värde, för att få korrekta värden håll instrumentet stilla några sekunder.
- − Släpp upp vänster knapp: mätning avslutas.
- − Max värdet är för alla mätningar som gjorts sedan senaste omstarten av instrumentet. För att starta om instrumentet, låt det vara några sekunder utan att göra något så stängs det av.

## **2.1.2 Manuell loggning**

- − Instrumentet ska vara inställt för manuell loggning.
- − Tryck på vänster knapp för att starta instrumentet.
- − Håll in båda knapparna tre sekunder, till frågan om att starta manuell loggning dyker upp.
- − Håll in vänster knapp tre sekunder för att bekräfta att du vill starta manuell loggning.
- − Håll in vänster knapp när du vill logga värden. När du håller in vänster knapp, loggas värdena varje sekund. Även om instrumentet stängs av, stannar det kvar i detta läge, d v s efter återstart är det bara att hålla in vänster knapp för att logga.

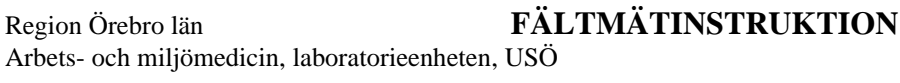

Dok beteckning: **FMI 09:111** Utgåva nr: 4 Utfärdad av: Anders Johansson 20 april 2020<br>Andrad av: Anders Johansson 13 feb 2025

Godkänd av/datum: Lab. chef Ina Lindell 18 feb 2025 Reviderad av: Anders Johansson 9 mars 2023

#### FIELD DETECTOR 10, COMBINOVA

Ändrad av: Anders Johansson

## **2.1.3 Intervall loggning**

- − Instrumentet ska vara inställt för intervall loggning.
- Tryck på vänster knapp för att starta instrumentet.
- − Håll in båda knapparna tre sekunder, till frågan om att starta intervall loggning dyker upp.
- − Tryck på vänster knapp, för att växla mellan loggningsintervallen (1 s, 6 s, 60 s, och 360 s).
- − När det står rätt loggningsintervall, håll in vänster knapp tre sekunder för att bekräfta att du vill starta intervall loggning.

## **2.1.4 Stoppa loggning**

Loggning är aktiv när det indikeras med en cirkel med en punkt i. Loggningen stoppas genom att båda knapparna hålls in 3 sekunder, till man får frågan om man vill stoppa mätningen.

- 1) För att stoppa och spara mätningen: När det står STOP, håll in vänster knapp tre sekunder för att bekräfta.
- 2) Vill ni stoppa loggningen utan att spara den: När det står STOP, tryck en gång på vänsterknappen, så ändras STOP till DELETE. Håll in vänster knapp tre sekunder för att bekräfta.

#### **2.2. Inställningar**

- − Håll in vänster + höger knapp >3 sekunder.
- − Om fråga om loggning tryck höger knapp **NO**.
- − Meny för inställningar visas.
- − Tryck på vänster knapp: bläddra nedåt i menyn.
- − Tryck på höger knapp: menyval ändras.
- − Håll in vänster knapp >3 sekunder: menyvalen sparas.

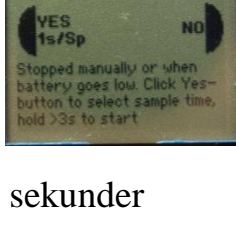

Logging

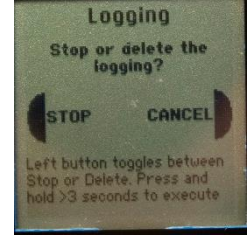

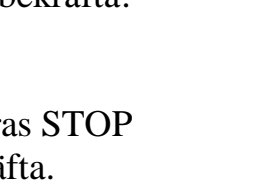

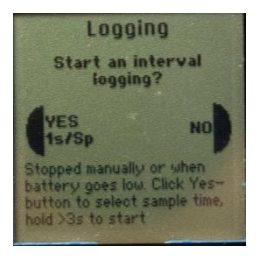

Arbets- och miljömedicin, laboratorieenheten, USÖ

Dok beteckning: **FMI 09:111** Utgåva nr: 4 Utfärdad av: Anders Johansson 20 april 2020<br>Andrad av: Anders Johansson 13 feb 2025

Godkänd av/datum: Lab. chef Ina Lindell 18 feb 2025 Reviderad av: Anders Johansson

FIELD DETECTOR 10, COMBINOVA

# **2.2.1. Mode**

B - Full Range För mätning av fältstyrkan.

B - User Filter

Kan väljas Low pass eller High Pass och vilken frekvens det ska gälla för. När man ställer in det från datorn så ser man en kurva över vad som mäts.

## B - Norm Limit

Mätning i % av exponeringsgränser. Man kan ladda upp till sex olika exponeringsgränser i instrumentet med medföljande programvara.

**OBS! Är det valt "AL for limbs" under "B - Norm Limit", så kan man inte komma åt mätning av elektriska fält**. Combinova är medveten om detta och kommer justera detta.

E - Full Range Som för magnetfält (B).

E - User Filter Som för magnetfält (B).

E - Norm Limit Som för magnetfält (B).

## **2.2.2. Gain**

Low - vid starka magnetfält (5  $\mu$ T till 100 mT med upplösning 1  $\mu$ T) Mätområdet börjar på 5 µT, vid mätning i låga fältstyrkor är resultatet det förstärkta internbruset.

Medium - vid medelstarka magnetfält (500 nT till 10 mT med upplösning 100 nT).

High - vid låga magnetfält (50 nT till 1 mT med upplösning 10 nT).

Auto - Automatisk förstärkning. Instrumentet behöver ~1 s för att ställa in förstärkning så välj bara detta när det inte är så mycket förändringar i magnetfältet.

Vid mätning i % av insatsvärde så finns inte medium alternativet.

För elektriska fält är det enda valet Auto.

m I imit **High ICNIRP 1998 public Interval logging** 

 $\bf G$ 

Ändrad av: Anders Johansson 13 feb 2025

6(12)

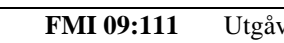

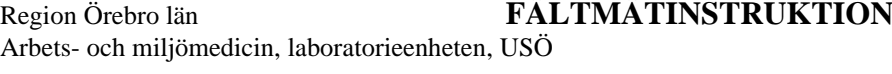

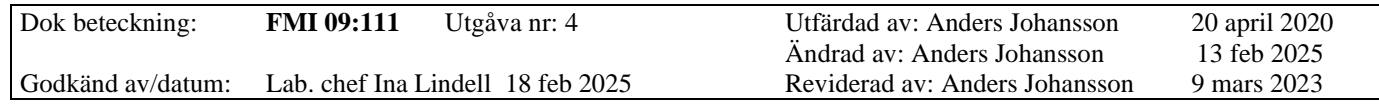

## **2.2.3 Norm**

**OBS! De insatsvärden som finns i instrumentet, är från den version av datorprogrammet som användes när de laddades in i instrumentet så ta för vana att själv ladda in insatsvärdena innan mätning för att utesluta att det ligger felaktiga insatsvärden i instrumentet**.

I version 0.83 uppdaterades insatsvärdena för elektriska fält.

Exponeringsgränser inladdade i instrumentet från dator (max sex stycken), till exempel:

AL Low -  $E/B_{\text{la}}$  enligt AFS 2023:10.

AL High -  $E/B_{h\ddot{\theta}g}$  enligt AFS 2023:10.

AL for limbs -  $B_{\text{extr}}$  enligt AFS 2023:10.

ICNIRP 1998 public - det som gäller för allmänbefolkningen enligt SSMFS 2008:18 (via EU:s rekommendation 1999/519/EG).

# **2.2.4. Metod**

Manuell mätning - direktvisande.

Manuell loggning - loggning när man mäter, om inställt men ej aktiverat, se manuell mätning.

Intervall loggning - välj mellan loggintervallen 1 s, 6 s, 60 s och 360 s. Loggintervallet väljs när man aktiverar (startar) loggningen. Om man inte aktiverar loggningen, se manuell mätning.

Tidsstyrd loggning - välj ej detta då implementeringen inte är färdig.

# **2.2.5. Instrument status**

För att komma tillbaka till inställningar - håll in högerknappen > 3 sekunder.

# **3. Installation av programvara**

Det är bara FD 10 som ska användas. FD 10 FileManager ska ni inte använda men måste installeras för att drivrutinerna följer med det programmet.

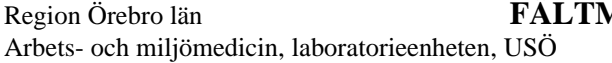

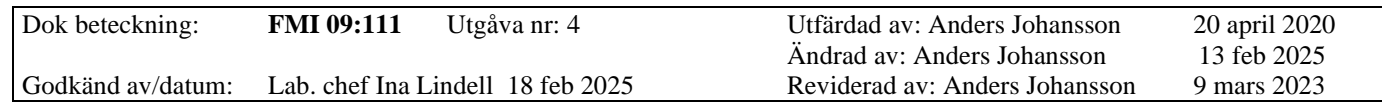

OBS! Viktigt att använda rätt version av programvaran. FD10 pc programmet gick vi över till version 1.018 i mars 2023 medan File Manager har vi kvar version1.0.11.2 sedan 2019-09-23. Har ni en äldre version installerad måste ni först avinstallera FD10 pc program (även File Manager om äldre version). För att undvika många frågor under installationen, ta bort mappen C: -> Program  $(x86)$  -> FD 10 -> Default Libraries -> Application setup och/eller mappen "Application work". Installera sedan rätt version enligt nedan.

Från medföljande USB-minne installera, enligt nedan: OBS! Dubbelklicka inte utan högerklicka och välj kör som administratör.

- 1) FD10 FileManager 1\_0\_11\_2.exe (om ni inte redan har denna version).
- 2) setup.exe

Har ni haft en äldre version installerad och ni inte har gjort egna ändringar i språkfilerna, ska eventuella avslutande frågor om texter besvaras jakande.

3) Windows 10: drivrutinerna installerades automatiskt när instrumentet kopplas in. Windows 7 och Vista: drivrutinerna installeras manuellt, kan göras på två olika sätt: a) Start - Alla program - Combinova - FD10 FileManager - Driver - Driver installation (Windows Vista and 7 only). b) Via utforskaren C:\Program Files (x86)\Combinova\FD10 File Manager\Driver\DrivInst.bat

FD10 pc program benämns ibland med bara FD10 och på vissa datorer skapas genväg utan namn.

Om programmet inte är inställt på svenska: Klicka på **Setup -> Application Setup ->** ändra **English** till **Swedish**

Normalt anpassar sig fönsterstorleken automatiskt till upplösningen på skärmen men det blir fel vid extra breda skärmar.

**OBS! Extra breda skärmar**: Ändra upplösningen till mer normalt förhållande, t ex 1920 \* 1080 och starta programmet FD10.

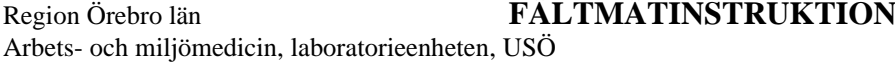

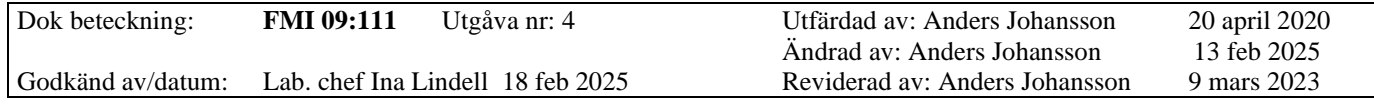

Klicka på **Inställningar -> Programm Inställning**, uppåt till höger ändra **Stor skärm** till **Mellanstor skärm** eller **Liten skärm**. Ändra tillbaka upplösningen på skärmen.

När programmet FD 10 är startat och instrumentet är anslutet ska det i den vita rutan i övre vänstra hörnet stå ett serienummer. Vid pågående loggning går det inte att få kontakt mellan dator och instrument.

**Ska ni använda loggande mätning eller online mätning kan ni behöva ändra sökvägarna.** Sökvägarna är anpassade för 64 bits datorer och vid test så skapades inte ena mappen automatiskt. Sökvägarna hittar ni i programmet FD 10 - klicka på **Inställningar -> Programm Inställning**:

Mapp för Loggdata. Mapp för sparade data. Mapp för sparade diagram.

För att ändra sökväg - klicka på mappikonen. **OBS!** För att stänga det nya fönstret, gå alltid in i den mappen ni ska använda och välj **Current folder.**  Stänger ni fönstret med avbryt eller krysset så försvinner den befintliga sökvägen.

## **3.1. Ladda över exponeringsgränser till instrumentet**

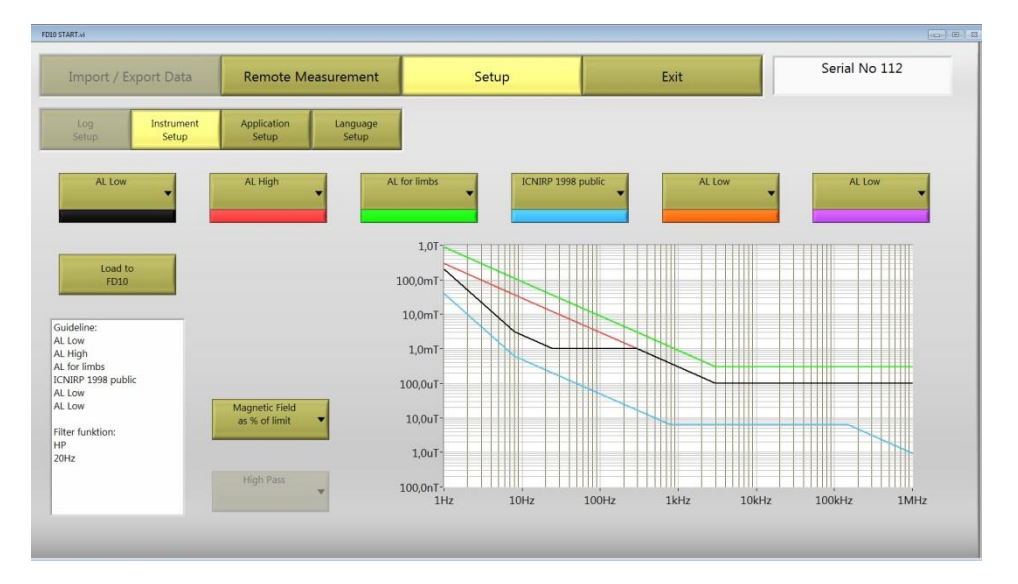

I programvaran, välj **Inställningar -> Instrument Inställning**.

10(12)

#### FIELD DETECTOR 10, COMBINOVA

Välj **Magnetfält gränsvärde i %**, välj sedan från vänster i den ordningen ni vill ha exponeringsgränserna i instrumentet. De exponeringsnivåer ni har valt, syns i grafen. När ni klickar på **Ladda till FD 10**, överförs exponerings-gränserna till instrumentet samt att instrumentets klocka ställs efter datorns klocka.

Går man in i programmet igen, finns inte de val ni gjort kvar. Ska ni lägga till en exponeringsgräns får ni även välja de ni vill ha kvar i instrumentet.

De exponeringsnivåer som valts att föra över till instrumentet går i instrumentet att välja för mätning av både magnetiska och elektriska fält. Undantag är AL for limbs  $(B<sub>extr</sub>)$  som bara är för magnetiska fält. Är man inne på Electric Field as % of limit, går det inte att välja AL for limbs.

## **3.2. Överföring av loggade mätvärden till dator**

När ett serienummer syns i den vita rutan i programmet, klicka **på Import / Export Mätdata** –> **Visa logminnet på FD10**. Nu ska ni se en lista med alla mätningar som är sparade i instrumentet och bland annat hur många loggningar varje mätning innehåller. Markera en loggning och klicka på **Ladda ner Loggdata** för att föra över den till datorn. För att se mätningen klicka på **Välj sparade data** och öppna den mätningen, finns det ingen mätning så kan det vara fel på sökvägen, se Installation av programvara.

Varje loggat värde får en status, betydelsen är ofta uppenbar men ett par termer behöver förtydligande:

**Invalid data** = Mer än hälften av mätningarna inom tidsintervallet är underkända, till exempel att man haft för låg förstärkning och därför är mätvärdena under mätområdet.

**Partial Ok** = Minst hälften av mätningarna inom tidsintervallet är godkända. Medelvärdet bygger enbart på godkända mätningar.

## **3.3. Online mätning**

Man kan göra online mätning när instrumentet är kopplat till en dator och sedan spara värdena. Combinova uppger att med medföljande kabel (2 m lång), får man datorn så långt bort från instrumentet att den inte nämnvärt påverkar mätningen.

Välj **Fjärrmätning** i programvaran.

Här kan man göra samma inställningar som i instrumentet och man kan även välja mäthastigheten vid kontinuerliga mätningar. För att mätvärdena ska bli i rätt enhet, kan man behöva välja ett annat mode (t ex B - Full Range) för att sedan åter välja det man vill använda. Online mätningen visas även i instrumentet och då enligt de inställningar som gjorts i datorn.

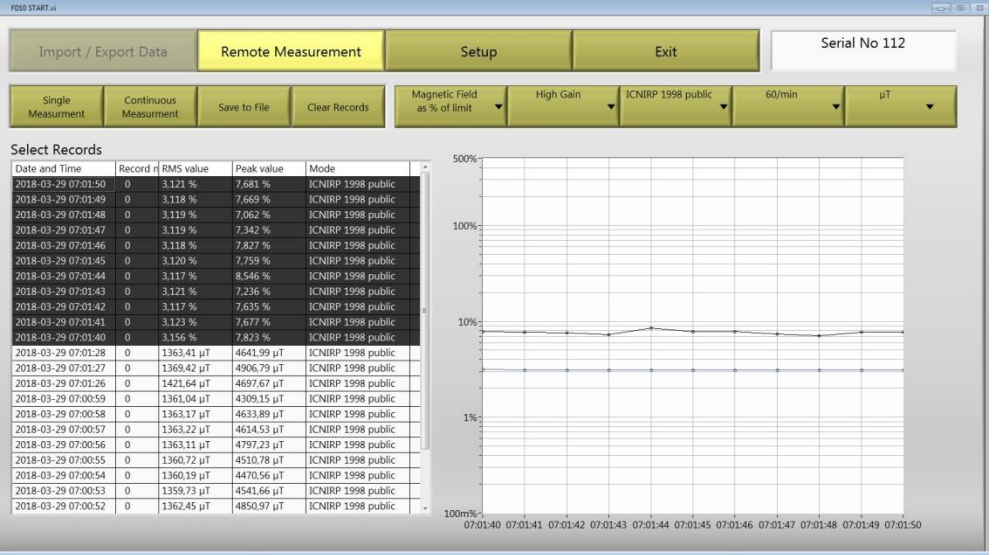

För att spara mätdata, får man först markera de rader man vill spara och sedan välja Save to File. Det är även de markerade data som visas i grafen.

#### **4. Stativ**

Combinova har gjort tester med ett liknande stativ och det påverkade mätningen med promille av insatsvärdena.

Vid transport är benen på stativet uppfällda mot mittdelen. När man fällt ner benen, hindrar de gröna spärrarna benen från att fällas upp av stativets och instrumentets vikt.

Om inte instrumentets stativhållare redan är monterad på stativplattan. Lossa stativplattan från stativet med ratten med vattenpass, behöver skruvas ut flera varv innan stativplattan går att dra åt sidan. På undersidan av skruven genom stativplattan finns det en ögla som man med fingrarna kan skruva fast stativhållaren med. Montera sedan åter stativplattan på stativet innan instrumentet sätts ner i instrumenthållaren.

Arbets- och miljömedicin, laboratorieenheten, USÖ

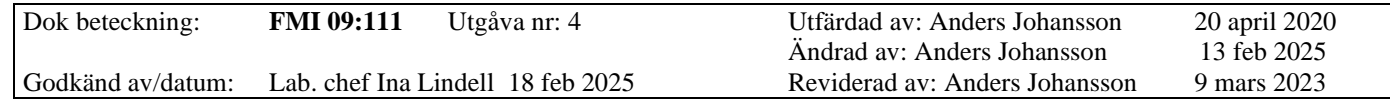

#### FIELD DETECTOR 10, COMBINOVA

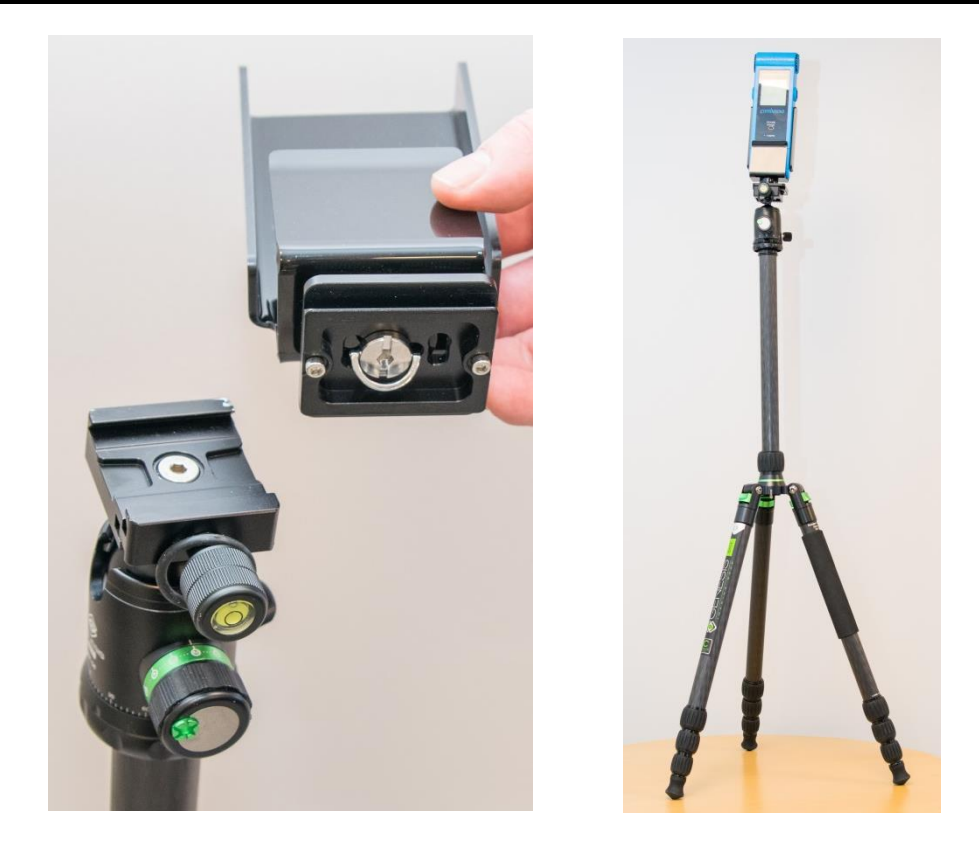

När man ska fälla ihop stativet ska mittdelen vara i det översta läget. Man kan behöva vika ner benen lite mer för att minska belastningen på spärrarna. Sedan håller man ner de gröna spärrarna och fäller upp benen.

# **5. Tekniska specifikationer**

Se Combinovas originalmanual, Section 5 (sid 32-34).